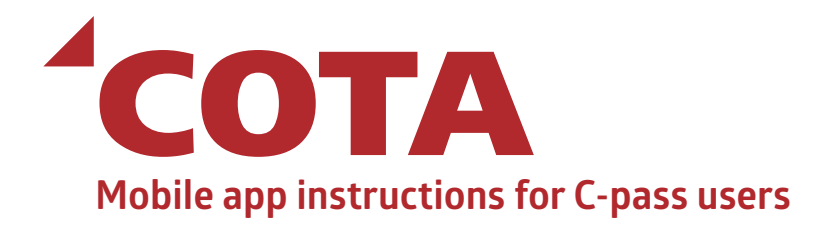

### **1**

From the App Store or Google Play, search for COTA Connector and download to your phone.

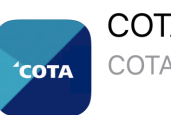

**COTA** 

My Connector

Alerts

Contact

**COTA Connector** COTA Mobile App

**GET** 

### **2**

Open the app and select *My Connector*.

### **3**

Create your profile by selecting *New Customer*. The information entered must match the information given to your Account Manager at your place of employment, so enter information carefully to avoid typos. Create a password\* and tap *Sign Up*.

\* Passwords should NOT contain special

characters (!@#\$%^&\* etc.)

New Customer <u>.</u><br>Ixistina Customer New Customer  $\Delta$ **Bus**  $\triangleq$ Rider busrider@cota.com ...........

...........

# **4**

Next, you will be asked to *Create Your Wallet*. For C-pass users, this is simply a name to give your pass. For this walkthrough, we'll call our bus pass "test." Tap *Create New Card*.

An SMS (text message) verification notification will appear on your screen. Send the message to verify your device.

#### **Create Your Wallet**

 $2:00$  PM **Create Wallet** 

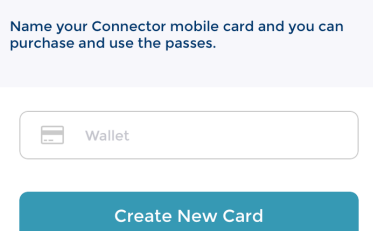

## **5**

Once you have authenticated your account, you will have access to your bus pass. There are three tabs on this screen: *Passes*, *Pay As You Go* and *Activities*. To ride the bus with C-pass, select *Pay As You Go*.

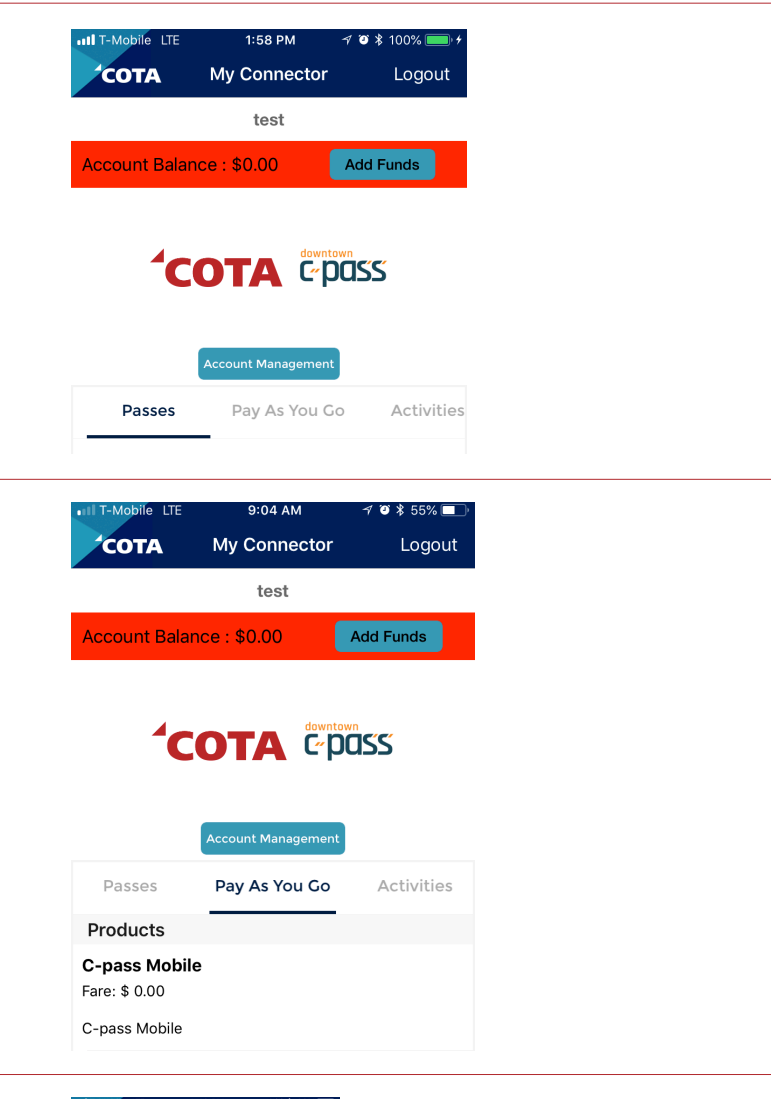

**6**

The *Pay As You Go* tab is where you will find bus passes that are available to you under *Products.* To ride COTA, simply tap on *C-pass Mobile*. A pop-up screen will appear and ask you to confirm activation of your bus pass. Tap *Yes*.

### **7**

A QR code will appear with a timer. This is your active pass. You will generate a code each time you ride the bus. There is no need to logout or force close the app after you scan the code.

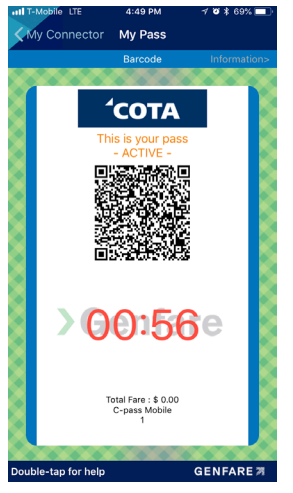

### **8**

Once you step onto the COTA bus, scan the QR code on the farebox as indicated by the yellow arrow. A valid pass will beep and show a green check mark on the farebox screen. An invalid pass will generate a red "X" on the farebox screen with a "card not valid" message.

Please note, you will need to complete steps 6-8 every time you ride the bus. From time to time, you may be required to login again.

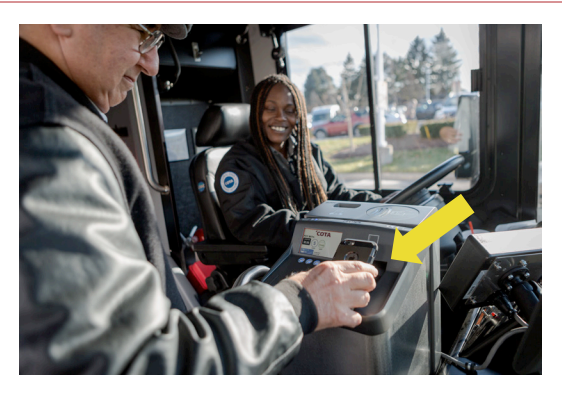

### Troubleshooting Guide for COTA Connector Mobile App Having trouble with your app? Ask yourself these questions.

### *What type of phone?*

iPhone 6 and later and Androids, only – no iPhone 5, Windows, Google Voice or non-domestic numbers.

### *Are there special characters in your password?*

Make sure you don't have any special characters in your password (numbers are fine).

#### *Is your phone brightness turned up?*

Make sure your brightness is turned up all the way.

#### *Is your screen dirty, wet or cracked?*

Make sure phone is clean, dry and not cracked for best results.

#### *Is your Date & Time setting correct?*

Make sure your Date & Time is "Set Automatically" so that your clock agrees with the farebox on the bus.

#### *Is your phone too big for the farebox scanner?*

Larger phones don't fit as well over the scanning window. Try rotating by 90 degrees to adjust the orientation of the QR code.

Questions? Problems? Downtown C-pass staff are available to help Monday through Friday from 9:00 AM to 5:00 PM at (614) 591-4184 or [info@downtowncpass.com.](mailto:info@downtowncpass.com)

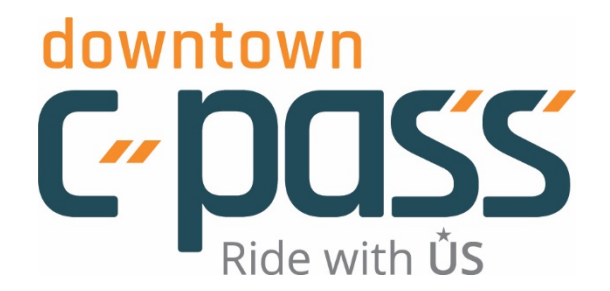